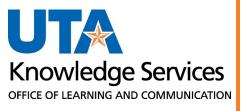

# Enterprise Performance Management (EPM)

**Training Guide** 

## Table of Contents

| EPM Overview                                                                                                   | . 2               |
|----------------------------------------------------------------------------------------------------|-------------------|
| What is EPM?                                                                                                   | . 2               |
| Steps to Complete Budget                                                                                       | . 2               |
| FY Budget Process Calendar                                                                                     | . 3               |
| Using EPM Workspace                                                                                            | . 3               |
| Getting Started<br>Browser Requirement<br>Log in to EPM<br>Log in to EPM Test (Training) Site:<br>EPM Homepage | . 3<br>. 3<br>. 4 |
| Setting User Preferences                                                                                       |                   |
| Form Navigation<br>Navigation Icons<br>Search Page Icon<br>Edit Members Icon                                   | . 6<br>6<br>7     |
| Steps for Budget Process Input                                                                                 | 10                |
| Forms for Input                                                                                                |                   |
| Position Data Comparison                                                                                       | 13                |
| Export Position Data<br>Export Position Steps<br>Export Position Data After Changes                            | 13                |
| Position Budget Forms                                                                                          | 13                |
| Position Data Forms                                                                                            | 15<br>15          |
| Position Funding 1                                                                                             | 17                |

| Position Funding Change17                            |
|------------------------------------------------------|
| Split Funded Positions                               |
| Employee Transfers                                   |
| New Position Form                                    |
| Fringe Calculations and Rates19                      |
| Other Position Types                                 |
| Budget Transfers                                     |
| Transfer Forms                                       |
| Transfer Forms                                       |
| Departmental Budget Forms                            |
| Overview                                             |
| Department Budget Form – All KK 24                   |
| Departmental Budget Forms25                          |
| Form Navigation                                      |
| Additional EPM Reports                               |
| Salary Roster Prior Fiscal Year Report28             |
| Year-to-Date Actuals vs Budget Spending Rates Report |
| Contacts and Resources                               |
| Budgets, Planning, and Analysis Resources            |
| Budgets, Planning and Analysis31                     |
| Knowledge Services Training                          |

### **EPM Overview**

#### What is EPM?

Enterprise Performance Management is a budgeting and planning application that allows users to:

- Identify proposed revenues and expenditures for the upcoming fiscal year.
- Compare current and prior year's operating budgets.
- Manage position related data such as salary, distribution allocation, and position status (filled or vacant).

Future fiscal year (FY) budgets will be completed in EPM. A copy of the prior FY operating budgets, listing revenues, expenses, and transfers will be loaded in EPM.

Any changes or updates made in EPM are effective for the new budget year, starting September 1 of the new FY.

Budget Administrators are responsible for:

- Reviewing Position information to ensure all budgeted positions and Employees are included in the new budget year.
- Updating InterDepartmental Transfers on a "Source" basis.
- Reconciling Revenues and Expenses for each Cost Center.

Per Budgets, Planning, and Analysis, all active cost centers must be budgeted in EPM. The only exceptions are Cost Centers that:

- Do not generate revenue or use carry-forward balances to pay expenses
- Begin with a 9 (Agency Cost Centers)

### **Steps to Complete Budget**

- 1. Salary Roster (Reports)
- 2. Position updates (Position Budget Forms)
- 3. Add New Positions (New Position Form)
- 4. Fringe Calculations (Other Position Types and Department Budget Form)
- 5. Intrafund Transfers (Transfers Forms)
- 6. Department Budget updates (Department Budget Form)

**Note**: *Reconciliation of Changes worksheet is no longer required by Budgets, Planning, and Analysis. Academic units will still need to be completed for the Office of the Provost.* 

### **FY Budget Process Calendar**

Budgets, Planning, and Analysis will post the Budget Process Calendar on their <u>website</u> (https://www.uta.edu/business-affairs/budgeting). This calendar lists the dates relevant to the Budget Planning Process. Budget Administrators should review the calendar for dates of required actions.

### Using EPM Workspace

### **Getting Started**

**Browser Requirement** 

- EPM is compatible with Mozilla Firefox and Google Chrome.
- Do not use Internet Explorer or Safari.
- You must enable popups.

### Login to EPM

- Navigate to the <u>UTA Apps</u> page (myapps.uta.edu).
- Click on the Oracle EPM icon.
- Click the checkbox towards the bottom of the page for "I agree to terms and conditions". You may need to scroll down.
- Use the "Company Sign In" button to login with your UTA email and NetID password.

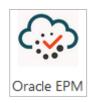

| SIGN IN TO<br>ORACLE CLOUD           |                                                                                                    |
|--------------------------------------|----------------------------------------------------------------------------------------------------|
|                                      |                                                                                                    |
| Passwa<br>Can't access your account? | SE (TO INCLUDE ANY<br>AMINED.<br>MONITORING AND<br>ENALTIES.<br>ITHORZED USERS.<br>TO GOMPANY<br>IN FROTECTION<br>IN ACCORDANCE WITH |

Log in to EPM Test (Training) Site:

- Navigate to the <u>UTA Apps</u> page (myapps.uta.edu).
- Click on the Oracle EPM Test icon.
- Click the checkbox towards the bottom of the page for "I agree to terms and conditions". You may need to scroll down.
- Use the "Company Sign In" button to login with your UTA email and NetID password.

#### **EPM Homepage**

To begin, start on the EPM Homepage. The Homepage is where you can access position data, Employee data, set user preferences, and view data forms for budgeting.

You can return to the homepage by clicking either the **UTA logo** at the top left of the page or the **Home** icon on the top right of the page.

#### Announcements

Monitor the Announcements box for updates regarding EPM.

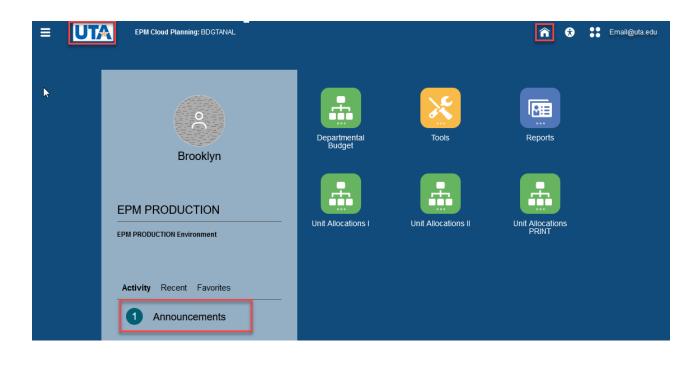

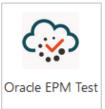

### **Setting User Preferences**

From the main page select **Tools**, then **User Preferences**.

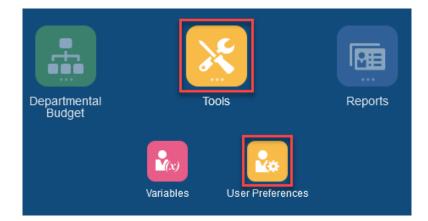

#### **Display Preferences**

This section is used to set the Number Formatting for the data forms.

- Thousands Separator Select "Comma"
- Decimal Separator Select "Dot"
- Negative Sign Select "Prefixed Minus"
- Negative Color Select "Red"
- Page Options Indent based on hierarchy
- Click Save

| Preferences        |                   |                           |                             | Save                         |
|--------------------|-------------------|---------------------------|-----------------------------|------------------------------|
| General            | Display           |                           |                             |                              |
| Display            | Number Formatting |                           |                             | Use Administrator's Settings |
| Notifications      |                   | Thousands Separator       | None                        | •                            |
| Strategic Modeling |                   | Decimal Separator         | Dot                         | •                            |
| Ad Hoc Options     |                   | Negative Sign             | Prefixed Minus              | •                            |
| User Variables     |                   | Negative Color            | Black                       | •                            |
| Reports            | Page Options      |                           |                             | Use Administrator's Settings |
|                    | Page Options      | Indentation of Members    | Indent level 0 members only |                              |
| Form Printing      | Number of Iten    | ns on the Page Drop-down  |                             |                              |
|                    |                   |                           |                             |                              |
|                    | Other Options     |                           |                             | Use Administrator's Settings |
|                    | Sho               | w Consolidation Operators | Form Setting                | ~                            |
|                    |                   | Date Format               | Automatically Detect        | •                            |
|                    |                   |                           |                             |                              |

### **Form Navigation**

Navigate the form sections using the Menu Icons above the form. Navigate between available forms using the Form Links found below the icons.

| Form          | 2                  | Position Budget<br>Forms    | View Fringe Rates        | Transfer Forms                     | Departmenta<br>Budget Form |             |                                                                                                    | her Forms          | Merit Forms          | Form         | Section      | ons             |
|---------------|--------------------|-----------------------------|--------------------------|------------------------------------|----------------------------|-------------|----------------------------------------------------------------------------------------------------|--------------------|----------------------|--------------|--------------|-----------------|
| 🦻 Existin     | ng Positions t     | y Department                | Existing Positions by Co | ost Center 🛛 🎐 Dep                 | artments by Positic        | n 🖐 New Po  | ositions 📑 🤅                                                                                                   | Other Position Typ | es 🖐 Existir         | ng Positions | - All Depa   | rtments         |
| Existing      | g Positio          | ons by Depar                | tment 0                  | Current Form                       |                            |             |                                                                                                    |                    | <u>≣</u> 5           | Actions 🔻    | <u>S</u> ave | <u>R</u> efresh |
| Years<br>FY22 | Scenario<br>Budget | Version Data<br>Working Dep |                          | partment<br>0103 : 320103 - Budget | t, Planning and Ana        | lysis       |                                                                                                    |                    |                      | ¢            | <u>D</u> ata | F <u>o</u> rmat |
| ROW           |                    |                             |                          |                                    | Combo Code                 | Employee ID | Employee<br>Name                                                                                               | Employee<br>Class  | Owning<br>Department |              | ition<br>tus | Head C          |
| 10010220 A    | SSINTANT DI        | RECTOR BUDGET & F           | 200018 OFFICE OF BU      | DGETS & PLANNING                   | 100133097                  |             |                                                                                                    | A&P                | 320103               | Filled       |              |                 |
| 10016025 S    | enior Fin Ana      | lyst-Budget                 | 200018 OFFICE OF BU      | DGETS & PLANNING                   | 100133097                  |             |                                                                                                    | CL                 | 320103               | Filled       |              |                 |
| 10016244 S    | ENIOR DIREC        | TOR                         | 200018 OFFICE OF BU      | DGETS & PLANNING                   | 100133097                  |             | The second second second second second second second second second second second second second second second s | A&P                | 320103               | Filled       |              |                 |

### Navigation Icons

- 1. Search Page
- 2. Edit Members

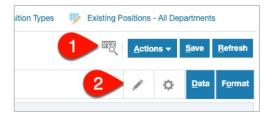

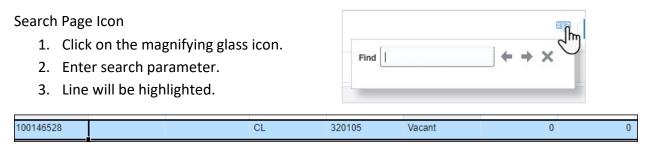

**Note:** This function allows for text and/or numbers search only on the displayed form.

Edit Members Icon

In EPM, the "Member" is the Department or Cost Center being displayed.

OPTION 1:

- 1. Click on the pencil icon.
- 2. The current Department name is displayed. Click on the down arrow.
- 3. A drop-down list is displayed.
- 4. Select the needed member name.
- 5. Click the Apply button.
- The Department name will update, and the form will return the information for the newly selected Department.

|            | Apply Clear Cancel                            | ¢ |
|------------|-----------------------------------------------|---|
| Department | e 320103 : 320103 - Budget, Plann 🗸 🦕         |   |
| e          | Select Member                                 | ^ |
| er         | 110000 : 110000 - President                   |   |
|            | 355000 : 355000 - Government Relations        |   |
|            | 425000 : 425000 - Internal Audit              | - |
|            | 430000 : 430000 - Office of Legal Affairs     | - |
|            | 335202 : 335202 - Faculty Senate              | - |
|            | 510013 : 510013 - Center Mexican Amer Studies |   |
|            | 510019 : 510019 - Strategic Initiatives       |   |
|            | 510020 - 510020 - Global Acadomic Initiativos | ~ |
|            | < >                                           |   |

OPTION 2:

1. Click on the pencil icon then on the Member Selector icon

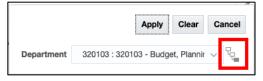

**Note:** On some forms and reports, click on the Cost Center or Department number to open the Select a Member page.

2. The Select a Member page will display.

On this page, you can select a particular Cost Center or Department, based on the permission granted to you. You can either type in the Cost Center or Department number or drill down to it using the blue arrows to navigate through the categories.

| Select a Member                                                                                                    |                                  |                |                           | Car | nce <u>l</u> |
|----------------------------------------------------------------------------------------------------|----------------------------------|----------------|---------------------------|-----|--------------|
| Cost Center<br>"313255 OIT Business Support Treming"<br>Search Cost Center<br>and press Enter key                                                                                                    |                                  |                |                           |     | ¢            |
| Cost Center                                                                                                    | All Cost Centers by Dept         |                | ALL_DEPTS_CC              |     | 1            |
| All Cost Centers by Dept                                                                                                    | ALL_DEPTS_CC                     |                | PRESIDENT_DEPT            | ▶   |              |
|                                                                                                    | All Restricted Budget Cost       | ►              | GOVERNMENT RELATIONS_DEPT | ▶   |              |
| OR Search through                                                                                                    | CostCenterTemp                   |                | INTERNAL AUDIT_DEPT       | ▶   | I.           |
| different categories<br>using blue carrot                                                                                                    |                                  |                | UNIVERSITY COUNSEL_DEPT   | ►   |              |
|                                                                                                    |                                  |                | PROVOST_DEPT              | ►   |              |
|                                                                                                    |                                  |                | VP ADMIN_CAMPUS OPER_DEPT | ⊳   |              |
|                                                                                                    |                                  |                | VP BUSINESS AFFAIRS_DEPT  | ►   |              |
|                                                                                                    |                                  |                | VP HUMAN RESOURCES_DEPT   | ►   |              |
|                                                                                                    |                                  |                | GLOBAL EDUC OUTREACH_DEPT | ⊳   |              |
| <                                                                                                    |                                  |                |                           |     | >            |
| Members Cost Center > All Cost Center > All Cost | nters by Dept > ALL_DEPTS_CC > V | P BUSINESS AFF | FAIRS_DEPT >>             |     |              |

- 3. Once the desired Cost Center or Department is found, select it. The blue check mark indicates that it has been selected.
- 4. Click **OK**.

| Select a Member                            | Cancel |
|--------------------------------------------|--------|
| Cost Center<br>*470086 UNIVERSITY HOUSING* |        |
| 470086<br>× 470086                         | \$     |
| Results                                    |        |
| 470086 UNIVERSITY HOUSING                  |        |

- 5. Now the Cost Center or Department will show in a yellow cell, indicating that the change has not been saved, thus the form is not yet updated with the new selection.
- 6. Click the **Go** arrow to update the form with the new Cost Center or Department selection.

| 🦐 Exis               | ting Positions by  | / Department       | Existing Positions t                                        |          | ne yellow indic |                                         |       | Other Position Types | Existing Po | ositions -   | All Dep         | artments     | 1               |
|----------------------|--------------------|--------------------|-------------------------------------------------------------|----------|-----------------|-----------------------------------------|-------|----------------------|-------------|--------------|-----------------|--------------|-----------------|
| Other Position Types |                    |                    | been updated for this section; Need to<br>click "Go" arrow. |          |                 |                                         | ₩Ę.   | Actio                | ns 🔻        | <u>S</u> ave | <u>R</u> efresh |              |                 |
| Years<br>FY22        | Scenario<br>Budget | Version<br>Working | DataType<br>Department Working Total                        | Departme |                 | Cost Cost Cost Cost Cost Cost Cost Cost | ISING |                      | <b>→</b>    | <b>R</b>     | ¢               | <u>D</u> ata | F <u>o</u> rmat |
|                      |                    |                    | BegBalance                                                  |          | Beg             | Balance                                 | ÷     |                      |             |              | Yea             | arTotal      |                 |

OPTION 3:

1. Click on the blue Department or cost center number.

| Department<br>Working Total 510009 : 510009 - Enrollment Managment | Departn       | nent |  |
|--------------------------------------------------------------------|---------------|------|--|
|                                                                    | Working Total |      |  |

- The Select a Member page will display. On this page, you can select the Cost Center or Department. You can either type in the Cost Center or Department number or drill down to it using the blue arrows to navigate through the categories. Click on it to select it (blue check mark)
- 3. Once the desired Cost Center or Department is found, click on it. The blue check mark indicates that it has been selected.

| Select a Member        |     |                                            |   |                                                                | Cance <u>l</u> |
|------------------------|-----|--------------------------------------------|---|----------------------------------------------------------------|----------------|
| Department<br>"625101" |     |                                            |   |                                                                |                |
| Search Department      |     | I                                          |   |                                                                | ¢              |
| ALL_DEPTS<br>All Depts | ^   | ENGINEERING<br>ENGINEERING                 |   | ENGINEERING DEPTS<br>ENGINEERING DEPTS                         |                |
| PRESIDENT<br>PRESIDENT | - F | ENGINEERING DEPTS<br>ENGINEERING DEPTS     | • | <ul> <li>625101</li> <li>625101 - Civil Engineering</li> </ul> |                |
| GOVERNMENT RELATIONS   | •   | BIOENGINEERING DEPT<br>BIOENGINEERING DEPT | ► | 625102<br>625102 - Mech and Aero Engi                          |                |
|                        |     |                                            |   | 005400                                                         |                |

4. Click OK

5. Click the **Go arrow** to update the form with the new Cost Center or Department selection.

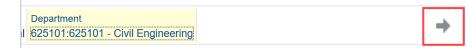

### **EPM Forms**

The forms inside EPM are cloud service pages modeled after an Excel worksheet that are used to view, enter, and update budget data.

| Years<br>FY21 |                   | Version<br>Working | DataType<br>Department Working To | Department<br>340301 : 3403                           | 01 - OIT Knowledge |                                                             | t Center<br>255 OIT Business S          | upport Training                   |                                 |                                     |                                  |                       | 1                    | Data Ad h                           | ioc F <u>o</u> rma         |
|---------------|-------------------|--------------------|-----------------------------------|-------------------------------------------------------|--------------------|-------------------------------------------------------------|-----------------------------------------|-----------------------------------|---------------------------------|-------------------------------------|----------------------------------|-----------------------|----------------------|-------------------------------------|----------------------------|
|               |                   |                    | BegBalance                        |                                                       |                    | BegBalance                                                  |                                         | ŧ                                 |                                 |                                     | Yea                              | rTotal                |                      | _                                   |                            |
|               |                   | Combo Coo          | de Comp Rate                      | Part-Time and<br>Other<br>Positions -<br>Fringe Input | Salary<br>Subtotal | Part-Time and<br>Other<br>Positions -<br>Fringe<br>Subtotal | <ul> <li>Fringe<br/>Subtotal</li> </ul> | 50205 - SW<br>Non Tenure<br>Track | 50210 - SW<br>Summer<br>Faculty | 50403 - SW<br>Teaching<br>Assistant | 51210 - SW<br>Classified<br>Temp | 53201 - SW<br>Student | 53301 -<br>Workstudy | 54204 - SW<br>Research<br>Assistant | 57819<br>Accrue<br>Fringes |
| Additional    | Fringe Adj        | 100174243          |                                   |                                                       |                    |                                                             |                                         |                                   |                                 |                                     |                                  |                       |                      |                                     |                            |
| GRA Posit     | tions             | 100174243          |                                   |                                                       |                    |                                                             |                                         |                                   |                                 |                                     |                                  |                       |                      |                                     |                            |
| GTA Positi    | ions              | 100174243          |                                   |                                                       |                    |                                                             |                                         |                                   |                                 |                                     |                                  |                       |                      |                                     |                            |
| Part-Time     | Faculty Positions | 100174243          |                                   |                                                       |                    |                                                             |                                         |                                   |                                 |                                     |                                  |                       |                      |                                     |                            |
| Part-Time     | Staff Positions   | 100174243          |                                   |                                                       |                    |                                                             |                                         |                                   |                                 |                                     |                                  |                       |                      |                                     |                            |
| Student Po    | ositions          | 100174243          | 23,000                            | 690                                                   | 23,000             |                                                             |                                         |                                   |                                 |                                     |                                  | 23,000                |                      |                                     |                            |
| Summer F      | aculty Positions  | 100174243          |                                   |                                                       |                    |                                                             |                                         |                                   |                                 |                                     |                                  |                       |                      |                                     |                            |
| Work-Stud     | dy Positions      | 100174243          | 5,000                             | 150                                                   |                    |                                                             |                                         |                                   |                                 |                                     |                                  |                       |                      |                                     |                            |
| Other Pos     | ition Types       |                    |                                   |                                                       |                    |                                                             |                                         |                                   |                                 |                                     |                                  |                       |                      |                                     |                            |

Different cell colors in a data form indicate the following:

- White: Data was entered or changed in a cell and saved.
- Yellow: Data was entered or changed in a cell, but not saved.
- Gray: Data cannot be edited or changed, read-only cells.
- Comments: A triangle in the upper-right corner of a cell indicates that a comment is in the cell.

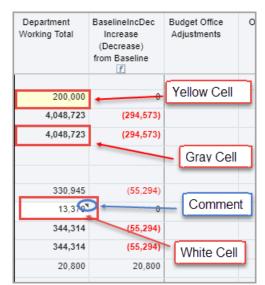

### **Steps for Budget Process Input**

This represents the order of operations for reviewing, changing, or updating budget items to prepare the future FY budget.

- 1. Salary Roster Reports
- 2. Position Budget Forms
- 3. New Positions
- 4. Other Positions/Fringe Budget
- 5. Transfer Forms for IntraFund Transfers
- 6. Departmental Budget Forms

### **Forms for Input**

These are the forms where data will be input, changed, or updated.

- POSITION BUDGET FORMS Position, Salary, and Fringe expense planning by Position, Cost Center, and Department.
- TRANSFER FORMS Intrafund transfer activity between Cost Centers.
- DEPARTMENTAL BUDGET FORMS Budget preparation by Cost Center and General Ledger (GL) Accounts.

### Salary Roster

Departments can run the Salary Roster report for their Departments in EPM and have access to view, print, and download a report in HTML, PDF, or XLS format.

- 1. From the main page, select Reports.
- 2. Select the Salary Roster icon.

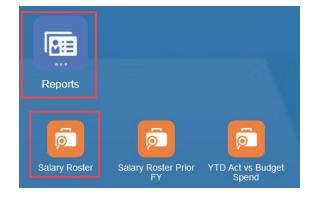

- 3. The report page populates. Select the desired format:
  - HTML displays report on screen with options for other formatting
  - PDF generates downloadable, printable PDF of the report
  - Excel generates Microsoft Excel file of the report
- The Department number displayed can be changed by clicking on the blue Department number. This will open the Select a Member box; select the Department as <u>outlined</u> <u>above</u>.
- 5. Depending on the format chosen, the Salary Roster report will be displayed or opened and saved in Excel.

| E A TEXAS Planning and Budgeting Cloud: BDGTANAL                                                                                                    | <b>î</b> 6 | pbc            | stest2@uta.edu ▼ |
|----------------------------------------------------------------------------------------------------|------------|----------------|------------------|
| 6 6 6                                                                                                    |            |                |                  |
| Salary Roster Salary Roster Prior YTD Act vs Budget<br>FY Spend                                                                                                    |            |                |                  |
| K 💀 Salary Roster for Selected Dept - Dept Users 🕸 Salary Roster for Selected Dept - Dept Users CURR VER 🐉 Salary Roster for Selected Dept - Dept Users FINAL 🐉 Salary Roster for Selected Dept - Dept Users CV vs | Prior FY   | Positions by V | /ersion fc 🔉 👻   |
| Salary Roster for Selected Dept - Dept Users                                                                                                    |            |                |                  |
| File Format PDF ~                                                                                                    |            |                |                  |
| Department<br>615000                                                                                                    |            |                |                  |
| Select Output: PDF Preview  Select Output: PDF Preview  Selected Dept - Dept Users  1 / 1   - 100% +   :                                                                                                    |            |                | <del>.</del>     |
| Salary koster for Selected Dept - Dept Users                                                                                                    |            | Ľ              | •••••            |
| The University of Texas at Arlington<br>FY23 Salary Roster for Department(5) - Working Version<br>615000 - Business                                                                                                |            |                |                  |
|                                                                                                    |            |                |                  |
|                                                                                                    |            |                |                  |

If needing to run the report for a different Department, update the Department number as <u>outlined above</u>.

#### There are five reports in the Salary Roster Section.

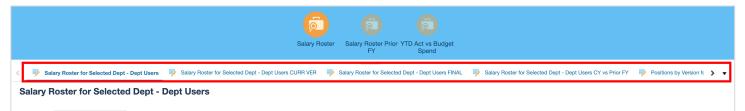

#### Salary Roster for Selected Dept – Dept Users report

This report lists all positions in a Department, including incumbent and pay rate information. **Note:** *This report shows the working version, the version that department users can update.* 

#### Salary Roster for Selected Dept – Dept Users CURR VER

This version is the current view as the Budget Office makes updates in EPM and is read-only.

#### Salary Roster for Selected Dept – Dept Users FINAL

This report displays the final FY operating budget that is loaded into UTShare and the data shows the total salary for each position/employee. If the report is a Post Final version, it includes merit adjustments. This report is available in the Production environment after the annual budget process closes and can be used to create a "planning budget" for the next FY.

#### Salary Roster for Selected Dept – Dept Users CY vs FY

This report compares the prior FY's final budget (Final or Post Final version) to the current budget year for a selected version and unit/departments; includes salary, fringe, and FTE account groups with variance columns. Note, report selection for version is new to department users. The positions listed in the report are based on the current budget year version selected. Located in: Reports > Salary Roster > Salary Roster for Selected Dept – Dept Users CY vs Prior FY

#### Position by Version for Selected Dept

This report lists all changes for each position by version in EPM. It is useful if you want a historical view of what and when changes were made to a position in EPM.

### **Position Data Comparison**

### **Export Position Data**

Before any changes are made, it is recommended that the Position data be exported to Excel. The export is used to review position data for the entire Department. This data includes funding data, allocation percentage, compensation rate, and FTE information. The Excel export spreadsheet is for viewing only.

### **Export Position Steps**

- 1. From the Existing Positions by Department or Existing Positions by Cost Center forms, click on the ACTIONS button to expand the menu.
- 2. Scroll down and click on Spreadsheet Export.
- 3. Click on the EXPORT button to continue.
- 4. NAME and SAVE.
- 5. Click CLOSE.

### **Export Position Data After Changes**

After changes are made in EPM and saved, it is recommended to EXPORT and compare the before and after revision spreadsheets.

**NOTE**: This process can also be used on the Departmental Budget Form ZS and ZS with GL.

### **Position Budget Forms**

The Position Budget forms are used to view and edit position data in a Department or Cost Center. Position data can be displayed by Department, Cost Center, or Position. Positions are pulled into EPM by Funding Department and Cost Center (which may not be the owner of the position).

Split-funded positions will show all funding distributions if the Department is the same or by using the Departments by Position form if the Departments are different. If other funding

Department(s) are not within your security, you will only see those distribution's attributes not associated with the Comp Data.

Budget Administrators must review and make the necessary changes to the position data forms, such as:

- Add new hires or transfers
- Change funding allocation
- Make salary changes
- Fill or Vacate a Position
- Budget Other Position Types (Part-time, Faculty, Wages, etc.).

### **Position Data Forms**

- 1. From the homepage, select Departmental Budget.
- 2. Select Position Budget Forms.

These forms are used to manage position data such as:

- Employee Name and Employee ID
- Position Name and Number
- Position Status (Filled, Vacant)
- Employee Class (Faculty, Classified, A&P), and FTE
- Owning Department

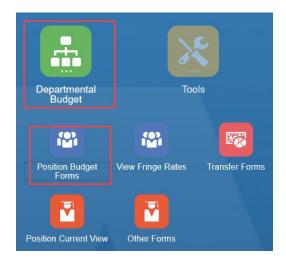

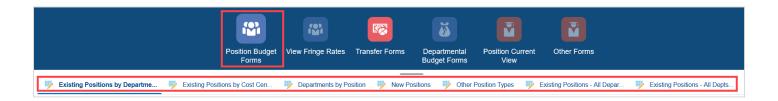

### Form Name and Description

| Form Name                            | Purpose                                                                                                    |
|--------------------------------------|----------------------------------------------------------------------------------------------------|
| Existing Positions by<br>Department  | Display all Budgeted Positions for all associated Cost Centers with data at the chosen Department.                               |
| Existing Positions by<br>Cost Center | Display all Budgeted Positions for a chosen Cost Center.                                                                         |
| Departments by<br>Position           | Displays all data records for a given Position.                                                                                  |
| New Positions                        | Planning form for new positions or adding a known new position to a Department/Cost Center.                                      |
| Other Position Types                 | Planning form for new student positions, part-time staff/faculty, and GTA/GRA. Budgeted at a total dollar for salary and fringe. |

### **Employee Classes**

- A&P Administrative & Professional
- CL Classified
- CLN Classified Paid Hourly
- FA1 Faculty (Regular/Tenure/Tenure Track)
- FA2 Faculty Non-Tenure Track

### FTE\_Load - Full-Time Equivalency

- Full-time or 1 FTE 40 hours-per-week position
- Part-time or 0.5 FTE 20 hours-per-week position

### Headcount - The physical number of Employees in a position

- 1 Headcount, 1 FTE one person in a 40 hours-per-week position
- 1 Headcount, 0.5 FTE one person in one 20-hours-per-week position
- 0 Headcount, 1 FTE vacant position

### **Existing Positions**

Existing positions can be edited by typing new information in the form cell. To edit existing position information, click in a cell in the first column to select the row. This method can be used when filling a vacant position that is already listed, updating salary, or updating the distribution percentage with no change to the combo code.

### **Action Menu**

Use the action menu navigation options available on right-click on the position number cell and the Actions menu to navigate between Position forms and to perform other actions.

|                    |                                      |            | i onna                                         |       |                   |
|--------------------|--------------------------------------|------------|------------------------------------------------|-------|-------------------|
|                    |                                      |            |                                                |       |                   |
| Departmen          | nt   🐺 Existing Positions by         |            | ۵                                              | s     | Other Positior    |
| ons by             | Department 0                         | ß          | Clear Empty Blocks (Rows)                      | L .   |                   |
| Version<br>Working | DataType<br>Department Working Total | G          | Copy Position                                  |       |                   |
|                    |                                      | G          | Transfer Position                              |       |                   |
|                    |                                      | ß          | Delete Position                                |       | Employee<br>Class |
|                    |                                      | G          | Vacate Position                                |       |                   |
| Analyst I          | 310172 BUS AFF TECHNOL               | G.         | Transfer Employee (and Vacate Source Position) |       |                   |
| Analyst II         | 310172 BUS AFF TECHNOL               | G          | Positions by Department                        | ta    | CL                |
| nce Analyst        | 310172 BUS AFF TECHNOL               | -          | r ostions by Department                        | ene   | CL                |
|                    |                                      | G          | Positions by Cost Center                       |       |                   |
| raining Spec       | 315132 Knowledge Services1           | G          | Position Focus                                 | onald | CL                |
| ECTOR              | 310172 BUS AFF TECHNOL               |            | Edit                                           | h     | A&P               |
|                    |                                      |            | Adjust                                         | L .   |                   |
| ecialist           | 310172 BUS AFF TECHNOL               |            |                                                |       | CL                |
| CTOR*              | 310172 BUS AFF TECHNOL               | *#         | Supporting Detail                              | ffey  | A&P               |
|                    |                                      | <b>(</b> ) | Change History                                 |       |                   |
| Assistant          | 315132 Knowledge Services1           |            |                                                | a M   | CL                |
| Analyst I          | 310172 BUS AFF TECHNOL               | Ô          | Lock/Unlock Cells                              | sa    | CL                |
|                    | L                                    | _          | <                                              | 1     |                   |

| Action Menu                                          | On Form                     | Purpose                                                                                                    |
|------------------------------------------------------|-----------------------------|----------------------------------------------------------------------------------------------------|
| Copy Position                                        | All                         | Copies all data records for a selected<br>Position/Department/Cost Center within your<br>allowed security access. This action is used to split<br>funding on a position.                                                                                                    |
| Transfer Position                                    | Existing Positions<br>Forms | Copies all data records for a selected<br>Position/Department/Cost Center within your<br>allowed security access. The rule does not adjust<br>the Distrb %. You must update that after the fact.<br>Clears all information but keeps position number,<br>Cost Center combo code and changes the status to<br>None. |
| Delete Position                                      | All                         | DELETES all data for selected row except the position number and combo code. There is <u>no undo</u> <u>for this action</u> . To add back, edit information by typing directly into cells.                                                                                                    |
| Vacate Position                                      | Existing Positions<br>Forms | Clears out Employee Name, Employee ID, Benefit<br>Plan, and Coverage Code to vacate a Position row.<br>Makes Headcount for position "0". Recalculates the<br>salary and fringe for the vacant position. Salary<br>(Comp Rate) and Distrb % remain unless changed.                                                  |
| Navigate to Form                                     | Existing Positions<br>Forms | Navigation shortcuts to get to Existing Position<br>forms. (Would be better to use the links instead of<br>the actions.)                                                                                                    |
| Transfer Employee<br>(and vacate source<br>position) | Existing Positions<br>Forms | Use to move an Employee from one position to<br>another, retaining both positions for Budget. Fringe<br>attributes follow Employee.                                                                                                    |
| Position Focus                                       | Existing Positions<br>Forms | Isolates one position to review or update.                                                                                                    |

### **Position Funding**

### **Position Funding Change**

NOTICE: Ensure the *correct* Department and Cost Center combo has been selected *before* entering any Position and Transfer amounts.

If the position changes funding from one Cost Center or Department to another Cost Center or Department, <u>and the Department user has security access to make changes in both areas</u>, the position can be transferred using the Transfer Position action.

If the Department user does **NOT** have security access to make changes in both Departments, the Transfer process **CANNOT** be used. The Source Department will need to **CONTACT** their Budget Resource to have the position transferred to the destination department.

**Note**: *If the transferred position is filled, the fringe attributes will follow the Employee to the destination Department/Cost Center.* 

### **Split Funded Positions**

Each Department that partially funds a position will take responsibility for budgeting their portion of the split position.

Each Department manages only their portion and can see only their portion of the position. However, using the Departments by Position form will show the other funding Departments, so that a Department will know all the funding sources. (Does not show other Departments monetary portion of the funding).

No audit is in place to know whether a position is budgeted in full (100%) or has matching compensation rates. Communication with the other Department is required.

### **Employee Transfers**

If the Employee transfers from one position to a vacant position within the same Department or within a Department that the user has security access to make changes in, use Transfer Employee (and vacate source position) action. (Employee attributes follow.)

**Note**: May need to adjust salary and distributions if required.

If the Employee transfers from one position in one department to a position in a different Department that the user does **NOT** have security access to make changes in, the Transfer process **CANNOT** be used. The Source Department needs to **CONTACT** their Budget Resource to have the employee transferred to the destination department. Fringe attributes will follow the Employee to the destination Department/Cost Center.

### **New Position Form**

The New Position form is used to enter a new position(s) for a Department.

- CONFIRM YOU HAVE SELECTED THE CORRECT DEPARTMENT AND COST CENTER COMBO FIRST.
- Enter the first new position in the New Position 1 line.
- Provide all needed information to push position to the existing Position forms:

- Employee ID, without leading or ending spaces.
- Employee Name (ex. LastName, FirstName)
- Employee Class (Faculty, Classified, A&P)
- Owning Department
- Head Count and FTE
- Comp Rate and Distribution
- Coverage code and benefit plan if known.
- Add the UTShare Position ID to Employee Name for tracking purposes.
  - Enter "LastName, FirstName P12345678" if position number is known
  - Enter "LastName, FirstName P#TBD" if position number is currently unknown
- Ensure that you SAVE the updates.

The new position will appear in the Existing Position by Department and Existing Positions by Cost Center.

For New Position records, review and update for all known Employee Name, Employee ID and Position #'s before the budget is closed. Ensure that the Employee Name hasn't changed since the initial entry.

**Note**: If the Combo Code does not automatically load, there is a mismatch between the Department and Cost Center.

### **Fringe Calculations and Rates**

**Filled Budgeted Positions -** Fringe rates for filled budgeted positions are automatically updated with the Employee's current elections at the time the position data is pulled from UTShare and loaded into EPM. Users <u>do not</u> have access to modify the fringe rates for filled budgeted positions.

**Employee Transfers** - Fringe rates for filled budgeted positions will follow an Employee who is transferred during the budget process.

**Vacant Budgeted Positions** - Fringe rates for vacant budgeted positions are calculated using TRS as the retirement option and a weighted average for health insurance. Users <u>do not</u> have access to modify the fringe rates for vacant budgeted positions.

**Other Position Types -** Other position types include part-time faculty, wages, graduate students, etc. Fringe rates can be manually calculated or adjusted by using the MARS Payroll Fringe Cost Analysis report or viewing the current fringe rates on the UTA Payroll web page.

Find the report in MARS > Dashboard dropdown list > Payroll > Fringe Cost Analysis. Find Payroll documents at <u>https://www.uta.edu/business-affairs/faculty-staff/payroll</u>.

**Additional fringe budget** - Additional fringe budget can be added on the **Other Position Types** form in the Additional Fringe Adj cell if necessary.

### **Other Position Types**

The Other Position Types data form allows for salary budgeting not specifically associated with position IDs but as a whole number along with the proposed associated fringe amounts for part-time faculty, wages, GRA/GTA's, etc. Once entered, the amounts will be visible on the Departmental Budget Forms.

On the **Other Position Types** form, confirm you have selected the correct Department and Cost Center combo.

Enter the amount for the specific position type along with the fringe expense.

The new amounts will be visible on the departmental budget forms.

Additional Fringe Adj is for those Departments wishing to budget additional fringe dollars not associated to any salary specification.

| Years<br>FY21     | Scenario<br>Budget                 | Version<br>Working  |      | aType<br>artment Working To | otal | Department<br>315203 : 31520                        | )3 - Auxiliary Se  | rvices               |
|-------------------|------------------------------------|---------------------|------|-----------------------------|------|-----------------------------------------------------|--------------------|----------------------|
|                   |                                    |                     |      | BegBalance                  |      |                                                     |                    | Beg                  |
|                   |                                    | Combo (             | Code | Comp Rate                   | 1    | art-Time and<br>Other<br>Positions -<br>ringe Input | Salary<br>Subtotal | Part<br>Po<br>I<br>S |
| Addition          | Additional Fringe Adj              |                     | 74   |                             |      |                                                     |                    |                      |
| GRA Po            | ositions                           | 1001467             | 74   |                             |      |                                                     |                    |                      |
| GTA Po            | sitions                            | 1001467             | 74   |                             |      |                                                     |                    |                      |
| Part-Tin          | ne Faculty Positions               | 1001467             | 74   |                             |      |                                                     |                    |                      |
| Part-Tin          | ne Staff Positions                 | 1001467             | 74   |                             |      |                                                     |                    |                      |
| Student Positions |                                    | 1001467             | 74   | 5,000.00                    |      | 150.00                                              |                    |                      |
| Summe             | Summer Faculty Positions 100146774 |                     | 74   |                             |      |                                                     |                    |                      |
| Work-S            | tudy Positions                     | Positions 100146774 |      |                             |      |                                                     |                    |                      |
| Other P           | osition Types                      |                     |      |                             |      |                                                     |                    |                      |

### **Other Forms**

### **Cost Centers by Department**

- Shows all cost centers for department even if there are no budgeted revenue/expenses
- Summary that includes prior year actuals for cost centers within assigned department(s)
- Review listing of cost centers in department
- Located in Departmental Budget > Other Forms

### Salary Reserve Accounts by CC – Dept with Unit

- This read-only form shows the salary reserve data and departments can select at department/unit/All Depts levels. They can also select the fiscal year and version.
- Located in: Departmental Budget > Other Forms.

### Prior FY Budget vs Dept Working Totals for CC by Dept

- Comparison of Prior Year Final budget to Current Year Department Working Total budget by cost center for all departments (budgeted cost centers only)
- Displays grand total for each department and suppresses cost centers with no data
- Available funding and total budgeted expense should balance to zero for each cost center
- Located in: Departmental Budget > Other Forms

### **Budget Transfers**

### **Transfer Forms**

Transfers are entered in EPM by the Source Cost Center, meaning the Cost Center that is giving the money will enter the Transfer. Receiving Cost Centers should not enter expected transfers.

Transfer updates are input into the **Intrafund Transfer Out – Add Transfer** form ONLY. The Cost Center Transfer Summary tab, Intrafund Transfer Out ZS tab, and the Intrafund Transfer In–View Transfer tab are for summary and view ONLY.

Transfer on Departmental Budget Form

- Transfers Out reflect on 71400 GL
- Transfers In reflect on 70400 GL

Transfer Out/In Definitions

- Transfers Out refers to the source Cost Center
- Transfers In refers to the destination Cost Center

| Period<br>Sep | Years<br>FY20 | Scenario<br>Budget            | Version<br>Working  | DataType<br>Department Working Total | Cost Center<br>C315131 : 315131 Business Analysis | TransCostCenter |
|---------------|---------------|-------------------------------|---------------------|--------------------------------------|---------------------------------------------------|-----------------|
|               |               | 71400 - Tran<br>IntraFund Out | Transfer<br>Comment |                                      |                                                   |                 |
| Transfer O    | ut 1          | Dollar Amount                 | Comments            |                                      |                                                   |                 |
| Transfer O    | ut 2          |                               |                     |                                      |                                                   |                 |
| Transfer O    | ut 3          |                               |                     |                                      |                                                   |                 |
| Transfer O    | ut 4          |                               |                     |                                      |                                                   |                 |
| Transfer O    | ut 5          |                               |                     |                                      |                                                   |                 |
| Transfer O    | ut 6          |                               |                     |                                      |                                                   |                 |
| Transfer O    | ut 7          |                               |                     |                                      |                                                   |                 |
| Transfer O    | ut 8          |                               |                     |                                      |                                                   |                 |
| Transfer O    | ut 9          |                               |                     |                                      |                                                   |                 |
| Transfer O    | ut 10         |                               |                     |                                      |                                                   |                 |

**Note**: Review all changes on transfer forms and on Departmental Budget Forms. \*\*If a Department is transferring funds outside of their Department, it is recommended to communicate to the Destination Department. \*\*

Do **not** set up budget transfers on **E&G**, **Service**, and **Restricted** cost centers in EPM. Other fund groups should follow UTA budget transfer rules in EPM.

### **Transfer Forms**

| Form Name                                 | Purpose                                                                                                    |
|-------------------------------------------|----------------------------------------------------------------------------------------------------|
| Cost Center Transfer Summary              | Displays all transfer activity for a given Cost Center.                                                                        |
| Intrafund Transfer Out ZS                 | Displays all transfer out activity for all Cost Centers.                                                                       |
| Intrafund Transfer Out – Add<br>Transfer  | Data form used to budget a transfer to a Cost Center. You must select your Source Cost Center and the Destination Cost Center. |
| Intrafund Transfers In- View<br>Transfers | Read-only form that displays all Transfers In for a Cost Center.                                                               |

### **Departmental Budget Forms**

#### **Overview**

The Departmental Budget Form is used to reconcile revenues and expenses for a specific Cost Center. The Departmental Budget Form provides revenues and expenditures for the current and prior year budgets. You can project the budget for the new year based on this information.

| FY21      | FY22      | FY21                         | FY22                         | FY23               | FY23                        |                                             |                                              |                                       |                                       |
|-----------|-----------|------------------------------|------------------------------|--------------------|-----------------------------|---------------------------------------------|----------------------------------------------|---------------------------------------|---------------------------------------|
| Actuals   | Actuals   | Budget                       | Budget                       | Budget             | Budget                      |                                             |                                              |                                       |                                       |
| YearTotal | YearTotal | YearTotal                    | YearTotal                    | YearTotal          | YearTotal                   |                                             |                                              |                                       |                                       |
| Final     | Final     | Final                        | Post Final                   | Working            | Working                     |                                             |                                              |                                       |                                       |
| Load      | Load      | Budget Office<br>Adjustments | Budget Office<br>Adjustments | Baseline<br>Budget | Department<br>Working Total | Dept Working<br>vs BL Budget<br>Incr (Decr) | Bud Office vs<br>Dept Working<br>Incr (Decr) | Final vs Bud<br>Office Incr<br>(Decr) | Post Final vs<br>Final Incr<br>(Decr) |
|           |           |                              |                              |                    |                             |                                             |                                              |                                       |                                       |

**Note**: On all Department Budget forms, entries should, and can only, be made in the Department Working Total column.

#### **Department Budget Form ZS**

This form can be used to budget Maintenance and Operations, Travel, Scholarships, and Reserve at the summary "B" account level. The "B" level cells are open on this form. (Users have options for M&O budgeting.)

| Departmental Budget Form ZS  Departmental E       | udget Form ZS with G | iL 🖐 Departi | mental Budget For               | m - All KK 🛛 🐺                  | Departmental Bud   | get Form PRINT VE              | ERSION                                         |                                                 |                                       |                 |
|---------------------------------------------------|----------------------|--------------|---------------------------------|---------------------------------|--------------------|--------------------------------|------------------------------------------------|-------------------------------------------------|---------------------------------------|-----------------|
| Departmental Budget Form ZS 0                     | ]                    |              |                                 |                                 |                    |                                |                                                | Ctions                                          | . <mark>▼ <u>S</u>ave <u>F</u></mark> | <u>R</u> efresl |
| Cost Center                                       |                      |              |                                 |                                 |                    |                                |                                                |                                                 | 🔅 Data                                | F <u>o</u> rm   |
|                                                   | FY21                 | FY22         | FY21                            | FY22                            | FY23               | FY23                           |                                                |                                                 |                                       |                 |
|                                                   | Actuals              | Actuals      | Budget                          | Budget                          | Budget             | Budget                         |                                                |                                                 |                                       |                 |
|                                                   | YearTotal            | YearTotal    | YearTotal                       | YearTotal                       | YearTotal          | YearTotal                      |                                                |                                                 |                                       |                 |
|                                                   | Final                | Final        | Final                           | Post Final                      | Working            | Working                        |                                                |                                                 |                                       |                 |
|                                                   | Load                 | Load         | Budget<br>Office<br>Adjustments | Budget<br>Office<br>Adjustments | Baseline<br>Budget | Department<br>Working<br>Total | Dept<br>Working vs<br>BL Budget<br>Incr (Decr) | Bud Office vs<br>Dept<br>Working Incr<br>(Decr) | Final vs Bud<br>Office Incr<br>(Decr) | P               |
| - Wages                                           |                      |              | 8,461                           | 8,461                           | 8,461              | 8,461                          | 0                                              | (8,461)                                         |                                       |                 |
| B4000 - Maintenance & Operations - Budget Input   |                      |              |                                 |                                 |                    |                                |                                                |                                                 |                                       |                 |
| Maintenance & Operations                          |                      |              |                                 |                                 |                    |                                |                                                |                                                 |                                       |                 |
| B4100 - Travel - Budget Input                     |                      |              |                                 |                                 |                    |                                |                                                |                                                 |                                       |                 |
| Travel Expense                                    |                      |              |                                 |                                 |                    |                                |                                                |                                                 |                                       |                 |
| B4300 - Scholarships & Fellowships - Budget Input |                      |              |                                 |                                 |                    |                                |                                                |                                                 |                                       |                 |
| Scholarships & Fellowships                        |                      |              |                                 |                                 |                    |                                |                                                |                                                 |                                       |                 |
| B4400 - Capital - Budget Input                    |                      |              |                                 |                                 |                    |                                |                                                |                                                 |                                       |                 |
| 🖃 Capital                                         |                      |              |                                 |                                 |                    |                                |                                                |                                                 |                                       |                 |
| Operating Expenses                                |                      |              |                                 |                                 |                    |                                |                                                |                                                 |                                       |                 |
| 🖃 Total Expenses                                  | 869,449              | 181,660      | 898,058                         | 917,439                         | 917,439            | 917,439                        | 0                                              | (917,439)                                       |                                       |                 |

Last Revision: April 26, 2024

### Departmental Budget Form ZS with GL

This form can be used to budget specific expenses for Maintenance and Operations, Travel, Scholarships, and Reserve at the GL account level. The GL account level cells are open on the budget form.

| Departmental Budget Form ZS Departmental                       | Budget Form ZS with GL | Departmer | ntal Budget Form                | - Ali KK 🛛 🦻 D                  | epartmental Bud    | get Form PRINT VER             | SION                                           |                                                 |                                       |                                   |
|----------------------------------------------------------------|------------------------|-----------|---------------------------------|---------------------------------|--------------------|--------------------------------|------------------------------------------------|-------------------------------------------------|---------------------------------------|-----------------------------------|
| Departmental Budget Form - All Kl                              | к 0                    |           |                                 |                                 |                    |                                |                                                |                                                 |                                       |                                   |
| Cost Center<br>C470035 : 470035 INTERCOLLEGIATE ATHLETIC-BASKE |                        |           |                                 |                                 |                    |                                |                                                |                                                 |                                       |                                   |
| C470035 : 470035 INTERCOLLEGIATE ATHLETIC-BASKE                | FY21                   | FY22      | FY21                            | FY22                            | FY23               | FY23                           |                                                |                                                 |                                       |                                   |
|                                                                | Actuals                | Actuals   | Budget                          | Budget                          | Budget             | Budget                         |                                                |                                                 |                                       |                                   |
|                                                                | YearTotal              | YearTotal | YearTotal                       | YearTotal                       | YearTotal          | YearTotal                      |                                                |                                                 |                                       |                                   |
|                                                                | Final                  | Final     | Final                           | Post Final                      | Working            | Working                        |                                                |                                                 |                                       |                                   |
|                                                                | Load                   | Load      | Budget<br>Office<br>Adjustments | Budget<br>Office<br>Adjustments | Baseline<br>Budget | Department<br>Working<br>Total | Dept<br>Working vs<br>BL Budget<br>Incr (Decr) | Bud Office vs<br>Dept<br>Working Incr<br>(Decr) | Final vs Bud<br>Office Incr<br>(Decr) | Post Final<br>Final Inc<br>(Decr) |
| 67102 - Dues Social Club                                       |                        |           |                                 |                                 |                    |                                |                                                |                                                 |                                       |                                   |
| 67103 - Dues Social Club Taxab                                 |                        |           |                                 |                                 |                    |                                |                                                |                                                 |                                       |                                   |
| 67106 - Official Occasion                                      | 800                    |           |                                 |                                 |                    |                                |                                                |                                                 |                                       |                                   |
| 67107 - Official Occasion Student                              | 86                     | 91        |                                 |                                 |                    | _                              |                                                |                                                 |                                       |                                   |
| 67108 - Flowers                                                |                        |           |                                 |                                 |                    | 100                            |                                                |                                                 |                                       |                                   |
| 67109 - Official Occasion Catering                             |                        |           |                                 |                                 |                    |                                |                                                |                                                 |                                       |                                   |

#### **Department Budget Form – All KK**

This form is used to add a GL account so users have access to budget in that account. Once the account is located, enter the budget dollar amount on this form. The GL account and budget amount will then appear on the other two forms.

| 🦻 Departmental Budget Form ZS 🛛 🦻 Departmental Bu              | dget Form ZS with GL | Departmer | ntal Budget Form                | - All KK 🛛 🦻 🛛                  | epartmental Bud    | get Form PRINT VER             | SION                                           |                                                 |                                       |                                    |
|----------------------------------------------------------------|----------------------|-----------|---------------------------------|---------------------------------|--------------------|--------------------------------|------------------------------------------------|-------------------------------------------------|---------------------------------------|------------------------------------|
| Departmental Budget Form - All KK                              | 0                    |           |                                 |                                 |                    |                                |                                                |                                                 |                                       |                                    |
| Cost Center<br>C470035 : 470035 INTERCOLLEGIATE ATHLETIC-BASKE | _                    |           |                                 |                                 |                    |                                |                                                |                                                 |                                       |                                    |
|                                                                | FY21                 | FY22      | FY21                            | FY22                            | FY23               | FY23                           |                                                |                                                 |                                       |                                    |
|                                                                | Actuals              | Actuals   | Budget                          | Budget                          | Budget             | Budget                         |                                                |                                                 |                                       |                                    |
|                                                                | YearTotal            | YearTotal | YearTotal                       | YearTotal                       | YearTotal          | YearTotal                      |                                                |                                                 |                                       |                                    |
|                                                                | Final                | Final     | Final                           | Post Final                      | Working            | Working                        |                                                |                                                 |                                       |                                    |
|                                                                | Load                 | Load      | Budget<br>Office<br>Adjustments | Budget<br>Office<br>Adjustments | Baseline<br>Budget | Department<br>Working<br>Total | Dept<br>Working vs<br>BL Budget<br>Incr (Decr) | Bud Office vs<br>Dept<br>Working Incr<br>(Decr) | Final vs Bud<br>Office Incr<br>(Decr) | Post Final<br>Final Incr<br>(Decr) |
| 67102 - Dues Social Club                                       |                      |           |                                 |                                 |                    |                                |                                                |                                                 |                                       |                                    |
| 67103 - Dues Social Club Taxab                                 |                      |           |                                 |                                 |                    |                                |                                                |                                                 |                                       |                                    |
| 67106 - Official Occasion                                      | 800                  |           |                                 |                                 |                    |                                |                                                |                                                 |                                       |                                    |
| 67107 - Official Occasion Student                              | 86                   | 91        |                                 |                                 |                    |                                |                                                |                                                 |                                       |                                    |
| 67108 - Flowers                                                |                      |           |                                 |                                 |                    | 100                            |                                                |                                                 |                                       |                                    |
| 67109 - Official Occasion Catering                             |                      |           |                                 |                                 |                    |                                |                                                |                                                 |                                       |                                    |

### **Departmental Budget Forms**

| Form Name                           | Purpose                                         |
|-------------------------------------|-------------------------------------------------|
| Departmental Budget Form ZS         | Displays all budget information for a given     |
|                                     | Cost Center. Amounts are summarized.            |
|                                     | Use this form to make adjustments in the        |
|                                     | Department Working Total column.                |
| Departmental Budget Form ZS with GL | Displays all budget information displayed at    |
|                                     | the General Ledger (GL) level. Amounts are      |
|                                     | broken down to corresponding GL account         |
|                                     | line.                                           |
| Departmental Budget Form – All KK   | Displays all KK/GL accounts available. Use this |
|                                     | form to add a new GL Account for FY.            |

#### Longevity

Longevity is not included in the fringe benefits calculations and must be entered as an annual total.

• Longevity can be budgeted on either the Departmental Budget Form ZS or Departmental Budget Form ZS with GL.

| 🦻 Departmental Budget Form ZS 🛛 🦻 Depa | rtmental Budget Form ZS | with GL 🛛 🦻 | Departmental Budg               | get Form - All KK               | 🦻 Departmen        | tal Budget Form PF             | RINT VERSION                                   |                                                 |                                       |                                       |
|----------------------------------------|-------------------------|-------------|---------------------------------|---------------------------------|--------------------|--------------------------------|------------------------------------------------|-------------------------------------------------|---------------------------------------|---------------------------------------|
| Departmental Budget Form ZS            | 0                       |             |                                 |                                 |                    |                                |                                                |                                                 |                                       |                                       |
| Cost Center                            | -                       |             |                                 |                                 |                    |                                |                                                |                                                 |                                       |                                       |
|                                        | FY21                    | FY22        | FY21                            | FY22                            | FY23               | FY23                           |                                                |                                                 |                                       |                                       |
|                                        | Actuals                 | Actuals     | Budget                          | Budget                          | Budget             | Budget                         |                                                |                                                 |                                       |                                       |
|                                        | YearTotal               | YearTotal   | YearTotal                       | YearTotal                       | YearTotal          | YearTotal                      |                                                |                                                 |                                       |                                       |
|                                        | Final                   | Final       | Final                           | Post Final                      | Working            | Working                        |                                                |                                                 |                                       |                                       |
|                                        | Load                    | Load        | Budget<br>Office<br>Adjustments | Budget<br>Office<br>Adjustments | Baseline<br>Budget | Department<br>Working<br>Total | Dept<br>Working vs<br>BL Budget<br>Incr (Decr) | Bud Office vs<br>Dept<br>Working Incr<br>(Decr) | Final vs Bud<br>Office Incr<br>(Decr) | Post Final vs<br>Final Incr<br>(Decr) |
| B4400 - Capital - Budget Input         |                         |             |                                 |                                 |                    |                                |                                                | 120017                                          |                                       |                                       |
| 🖃 Capital                              |                         |             |                                 |                                 |                    |                                |                                                |                                                 |                                       |                                       |
| Operating Expenses                     | 939,502                 | 457,341     | 978,585                         | 998,400                         | 998,400            | 998,400                        | 0                                              | (998,400)                                       |                                       |                                       |
| 🖃 Total Expenses                       | 1,758,472               | 645,841     | 1,828,585                       | 1,752,400                       | 1,752,400          | 1,752,400                      | 0                                              | (1,752,400)                                     |                                       |                                       |
| 54402 - Longevity Pay                  | 3,160                   | 600         | 3,840                           | 2,640                           | 2,640              | 2,640                          | 0                                              | (2,640)                                         |                                       |                                       |
| 54404 - Hazardous Duty Pay             |                         |             |                                 |                                 |                    |                                |                                                |                                                 |                                       |                                       |
| 57101 - Prem Share Active Suppl        | 63,485                  | 15,188      |                                 |                                 |                    |                                |                                                |                                                 |                                       |                                       |
| 57103 - Prem Share Active - HEGI       |                         |             | 67,255                          | 62,400                          | 62,400             | 62,400                         | 0                                              | (62,400)                                        |                                       |                                       |

- Users need to estimate the longevity expense and enter for all cost centers.
- Departments can use MARS report titled "Employee State Service Time" to obtain months of State Service. This report is in the HR module under the Workforce Deployment Subject Area.

### **Form Navigation**

Click on the cost center number to change the cost center. (See <u>previous instructions</u> for how to edit member selection). Budget Administrators should review and make the necessary changes or adjustments to the Departmental Budget Form by Cost Center, such as:

- Review Baseline Budget column. This section displays the prior FY budget amounts.
- Verify the salary totals. If changes are required in salaries, return to appropriate form to make changes.
- Enter estimated income.
  - Use Current fiscal year actuals in EPM
  - The MARS Recognized Revenue Running Sum Report allows you to view income over a selected number of years. MARS > Finance > Revenue > Recognized Revenue – Running Sum Report
- Verify transfer totals. If changes are required, return to the transfer form to make changes.
- Enter estimated expenses not tied to a specific input form, e.g. travel, M & O, etc.
- Make sure that your budget balances (revenues/transfers in = expenses/transfers out), meaning the Total Income and Expenses row totals at "0". This row can be seen at the top and the bottom of the form.

|                          | Budget                      |                                             |  |  |
|--------------------------|-----------------------------|---------------------------------------------|--|--|
|                          | YearTotal<br>Working        |                                             |  |  |
|                          |                             |                                             |  |  |
|                          | Department<br>Working Total | Dept Working<br>vs Dept BL<br>Incr (Decr) f |  |  |
| All Revenue              | 2,783,65                    | 81,614                                      |  |  |
| All Expenses             | 2,783,65                    | 5 81,614                                    |  |  |
| Total Income and Expense |                             | 0 0                                         |  |  |

**NOTE:** Questions regarding adjustments to E&G allocations and Designated Tuition allocations should be directed to the Unit managers for support units or ARP directors for academic units. The mandatory fee revenue estimates will be provided by Budgets, Planning, and Analysis.

Budget data on Departmental Budget Forms are displayed by General Ledger Account. The GL Account is used to identify the nature of a financial transaction such as A&P Salaries (51101), Office/Computer Supplies (63003), etc. The budget will be loaded at the B level. (e.g. B1000, B1100, B4000, etc.).

The following image displays expense Budget Accounts and the associated general ledger accounts.

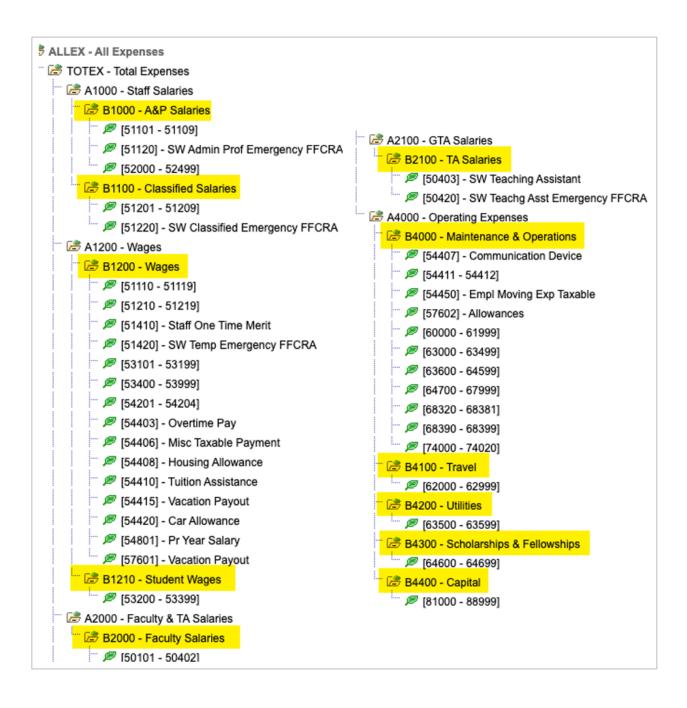

### **Additional EPM Reports**

### Salary Roster Prior Fiscal Year Report

This report displays the finial salary roster for the previous fiscal year, i.e. the fiscal year we are currently in when budgeting for a new fiscal year.

- 1. From the main page, select Reports.
- 2. Select the Salary Roster Prior FY icon.

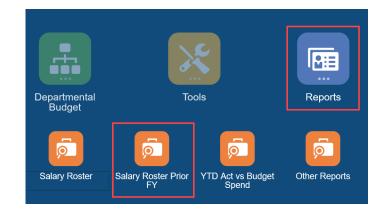

- 3. The report page populates. Select the desired format:
  - HTML displays report on screen with options for other formatting
  - PDF generates downloadable, printable PDF of report
  - Excel generates Microsoft Excel file of report
- 4. The Department number displayed can be changed by clicking on the blue Department number. This will open the Select a Member box; select the Department as <u>outlined</u> <u>above</u>.
- 5. Depending on the format chosen, the Operating Budget report will be displayed or opened and saved in Excel.

### Year-to-Date Actuals vs Budget Spending Rates Report

This report displays the previous fiscal years (i.e. the fiscal year we are currently in) actual dollars spent to the budgeted amounts.

- 1. From the main page, select Reports.
- 2. Select the Salary Roster Prior FY icon.

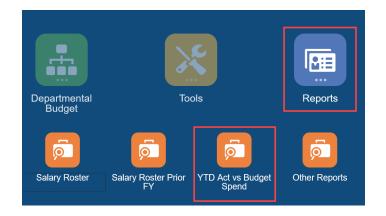

- 3. The report page populates. Select the desired format:
  - HTML displays report on screen with options for other formatting
  - PDF generates downloadable, printable PDF of report
  - Excel generates Microsoft Excel file of report
- The Department number displayed can be changed by clicking on the blue Department number. This will open the Select a Member box; select the Department as <u>outlined</u> <u>above</u>.
- 5. Depending on the format chosen, the Operating Budget report will be displayed or opened and saved in Excel.

### **Other Reports**

The reports found in the Other Reports section include department operating expense and revenue data by cost center. The first two reports compare the prior fiscal year expenses/revenue to the current year working budget. The third report shows expense groups and revenue funding for the selected department. You can view, print, and download a report in HTML, PDF, or XLS format.

From the main page, select Reports.

1. Select the Other Reports icon.

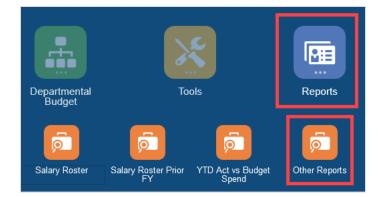

- 2. The report page populates. Select the desired format:
  - HTML displays report on screen with options for other formatting
  - PDF generates downloadable, printable PDF of report
  - Excel generates Microsoft Excel file of report
- 3. The Department number displayed can be changed by clicking on the blue Department number. This will open the Select a Member box; select the Department as as <u>outlined</u> <u>above</u>.
- 4. Depending on the format chosen, the Operating Budget report will be displayed or opened and saved in Excel.

There are three reports in the Other Reports Section.

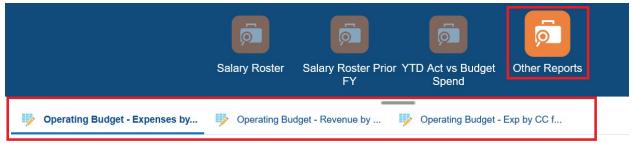

Operating Budget - Expenses by CC in Dept CY vs Prior FY - Dept Users

Operating Budget – Expenses by CC in Dept CY vs Prior FY – Dept Users

Compares current year operating budget expenses (e.g. FTE, Salary, and M&O totals) against the prior fiscal year by cost center.

<u>Operating Budget – Revenue by CC in Dept CY vs Prior FY – Dept Users</u> Compares current year operating budget Revenue against the prior fiscal year by cost center.

#### Operating Budget - Exp by CC for Selected Dept with Funding

Displays expense groups by cost center for selected department with operating budget total and revenue funding groups.

### **Contacts and Resources**

### Budgets, Planning, and Analysis Resources

For budget questions or help with EPM, please contact the Budget Resource representative that has been assigned to your departmental Unit. The Budget Resource list, detailing the Budget Resource assigned to the different UTA Units, is posted on the Budgets, Planning and Analysis website (https://www.uta.edu/administration/budgets-planning-and-analysis).

### **Budgets, Planning and Analysis**

Web page: https://resources.uta.edu/budgets-planning-and-analysis/resources.php

- View Budget Process Calendar
- View <u>Budget Resource</u> Information
- Access other budget planning process information and aids

### **Knowledge Services Training**

Web page: <a href="https://www.uta.edu/business-affairs/training/">https://www.uta.edu/business-affairs/training/</a>

- Register for Classes
- Join Business Affairs Listserv
- View and/or Print Training Materials
- Training Guides
- Job Aid
- Quick Reference